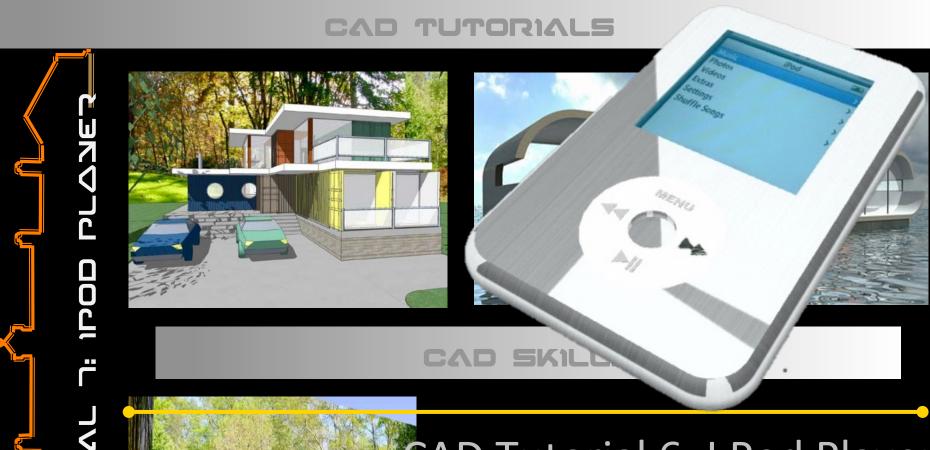

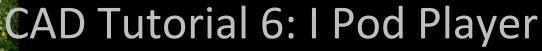

**Level of Difficulty** 

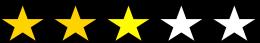

Time

Approximately 20–30minutes

# tarter Activity

Design a chess set using the follow me tool.

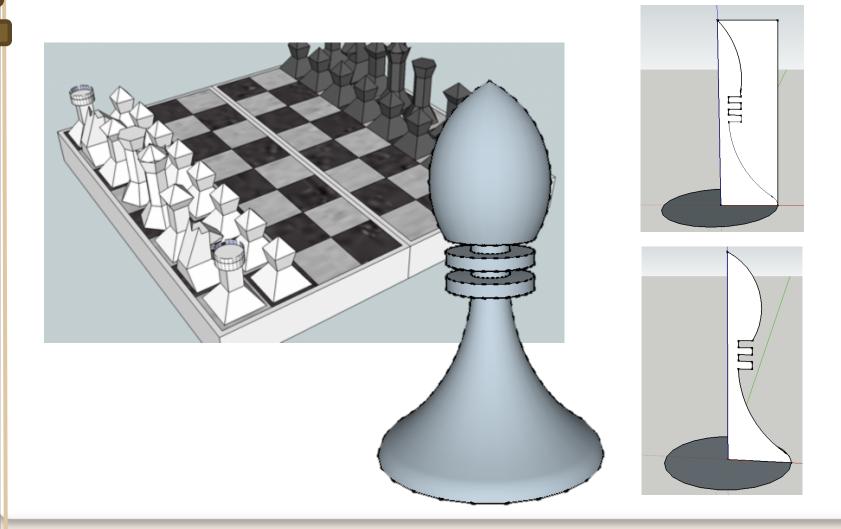

## Lesson Objectives...

- To understand the basic tools used in SketchUp.
- To understand the advantages of using CAD
- To be able to successfully use CAD independently to complete a range of tutorials in 2D and 3D
- To develop advanced skills and problem solving skills when using SketchUp

## Lesson Outcomes...

# By the end of this tutorial you will be able to...

- Draw an iPod using real-life sizes
- Use guidelines (construction lines)
- Add and use other tool sets
- Add 3D letters
- Add your own photographs
- Colour/render your design

## Skills to be used in this project...

| Basic Skills   | New and Higher Skills            |
|----------------|----------------------------------|
| Zoom tool      | Tape Measure tool for guidelines |
| Orbit tool     | Arc tool                         |
| Pan tool       | Move tool                        |
| Line tool      | Use Views toolbar                |
| Rectangle tool | Import photographs               |
| Circle tool    | Paint Bucket tool                |
| Eraser tool    | 3D Text tool                     |
| Push/Pull tool |                                  |

**Basic skills** are those required to do very basic drawings and are detailed as part of this presentation.

**New and higher skills** may be new to the novice and are the focus for learning in this presentation.

## **Learning Styles**

Visual: Presentation

**Auditory: Video** 

**Kinaesthetic: Demonstration** 

### Sketchup Help Guide:

#### Computer Aided Engineering: 15. Drawing and Modification Commands

| Drawing and Modification Tools              | image     | Description                                                                                                    | Advantages                                                                                                    |
|---------------------------------------------|-----------|----------------------------------------------------------------------------------------------------|----------------------------------------------------------------------------------------------------|
| Modifying Tool 1.  Pencil tool              |           | used to draw lines in X, Y and Z direction. Can draw simple or complex shapes very quickly.                                                                 | Advantages: Allows user to draw or modify shapes very quickly and can be used to construct 3D objects faster than traditional hand drawings                                                                    |
| Modifying Tool 2.  Trim tool                | 4         | . allows the user to remove overlapping elements.                                                                                                    | Advantages: Allows user to erase overlapping lines and edges to draw complex 3D shapes very quickly.                                                                                                    |
| Modifying Tool 3.  Push/pull                | <b>*</b>  | tool used to turn solid objects into 3D objects instantaneously. Typing a size allows a user to extrude or pull an object to a certain size or height       | Advantages: Allows user to draw or modify 3D shapes very quickly faster than traditional hand drawings. You can click on a face (plane) and adjust. Can be used to extrude shapes on 3D objects already drawn. |
| Modifying Tool 4.  Move Tool                | M         | used to move entire shapes or pull lines on a drawing.                                                                                                    | Advantages: Allows user to draw or modify shapes very quickly and can be used to construct unusual 3D shapes quickly                                                                                           |
| Modifying Tool 5. <u>Dimensions tool</u>    | **        | used to show sizes and radius of drawn objects                                                                                                    | Advantages: Allows user to draw or modify 3D shapes very quickly faster than traditional hand drawings to correct size if drawn incorrectly. Drawing can be transferred onto the CNC machines directly         |
| Modifying Tool 6 Extrusion Tool (follow me) | A         | allows the user to highlight a path that turns blue.<br>A chosen shape will then follow the chosen path                                                     | Advantages: Allows user to draw profiles of shapes and follow the path to draw complex 3D shapes very quickly.                                                                                                 |
| Modifying Tool 7.  Arch tool                |           | You can use the <b>arch</b> tool to draw a radius from two given points. Can be used to draw corners etc                                                    | Advantages: Allows user to rotate and position shapes quickly to draw complex 3D shapes very quickly.                                                                                                    |
| Modifying Tool 8. <u>Circle tool</u>        |           | allows the user to draw different sized radius circles and chamfered corners                                                                                | Advantages: Allows user to draw profiles of shapes and follow the path to draw complex 3D shapes very quickly.                                                                                                 |
| Modifying Tool 9.  Orbit tool               | <b>\$</b> | You can use the <b>Orbit</b> tool to change the angle that you are viewing your design from. You can do the same by pressing the middle wheel of your mouse | Advantages: Allows user to rotate and see all angles of their design quickly                                                                                                    |
| Modifying Tool 10.  Tape measure tool       | 2         | allows the user to draw guide lines to given sizes and mark out radius etc.                                                                                 | Advantages: Allows user to draw guides of shapes and draw complex 3D shapes very quickly.                                                                                                    |

### Sketchup Help Guide:

#### Computer Aided Engineering: 15. Drawing and Modification Commands

| Drawing and Modification<br>Tools    | image    | Description                                                                                                    | Advantages                                                                                                    |
|--------------------------------------|----------|----------------------------------------------------------------------------------------------------|----------------------------------------------------------------------------------------------------|
| Modifying Tool 11.  Square tool      |          | used to draw squares and rectangles.                                                                                                    | Advantages: Allows user to draw guides of shapes and draw complex 3D shapes very quickly.                                                     |
| Modifying Tool 12.  Offset tool      | (F)      | You can use the <b>contour</b> tool to draw parallel lines or lines within lines.                                                                                                    | Advantages: Allows user to draw duplicate lines and position them within shapes quickly to draw complex 3D shapes very quickly.               |
| Modifying Tool 14.  Rotate Tool      |          | used to move rotate parts of a shape or entire shapes on x, y and Z co-ordinates.                                                                                                    | Advantages: Allows user to draw or modify shapes very quickly and can be used to construct unusual 3D shapes quickly                          |
| Modifying Tool 15 Scale Tool         |          | allows the user to select an object or part of an object and increase its sixe from the base point.                                                                                            | Advantages: Allows user to quickly resize objects to draw complex 3D shapes very quickly.                                                     |
| Modifying Tool 16 Paint Bucket Tool  | <b>8</b> | allows the user to select a colour or materials to<br>produce photo-realistic drawing of their object.<br>Shadows etc. can be added.                                                           | Advantages: Allows user to quickly draw objects life like using materials, textures etc                                                       |
| Modifying Tool 17 Pan Tool           | 13       | You can use the <b>Pan</b> tool to grab and move your object around the screen.  Alternatively, you can pan by pressing the <b>Shift</b> key <b>and</b> holding down the mouse's middle wheel. | Advantages: Allows user to move and position their object quickly                                                                             |
| Modifying Tool 18 <u>Text Tool</u>   | A        | You can use the <b>text</b> tool to add text to your object.                                                                                                    | Advantages: Allows user to add 3D text by clicking on the extrude button or 2D text                                                           |
| Modifying Tool 19  Zoom Extents Tool | ×        | You can use this tool to automatically zoom into your entire project.                                                                                                    | Advantages: Allows user to quickly navigate to the entire drawing if they get lost.                                                           |
| Modifying Tool 20 View Tool          |          | You can use the <b>view</b> tool to quickly look at front side and top views as well as 3D views                                                                                               | Advantages: Allows user to complete working drawings quickly as well as enabling them to show a top view for exporting onto the laser cutter. |

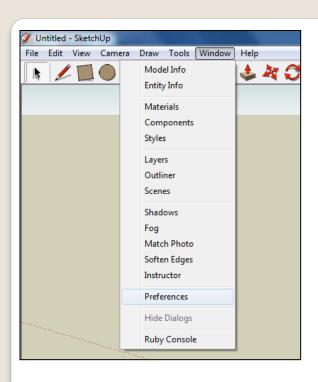

 Open Library / Designoutthebox.com/ CAD Skills/ Lesson 6 / Curved IPod

Open the sketch up drawing. Once you have opened SketchUp, go to **Window** and select **Model Info** 

2. Select **Units** and choose **Decimal Millimetres**. We are using this template because we are doing a product design.

**Note**: It is often necessary to start a new file to use the new template. Go to **File** then **New**.

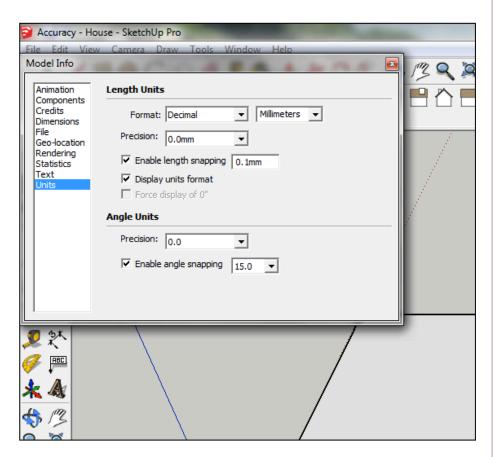

 Now select the View then toolbars and ensure Getting Started and Large Tool Set are ticked

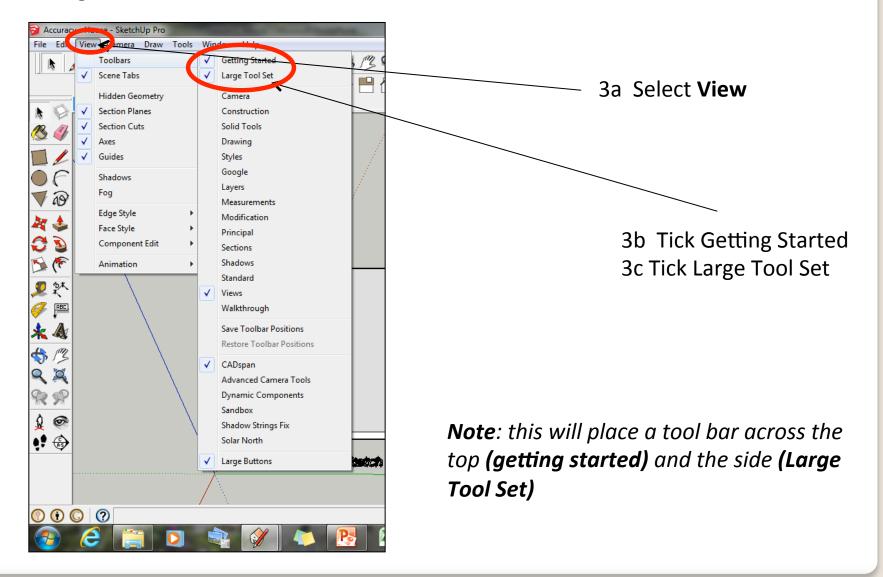

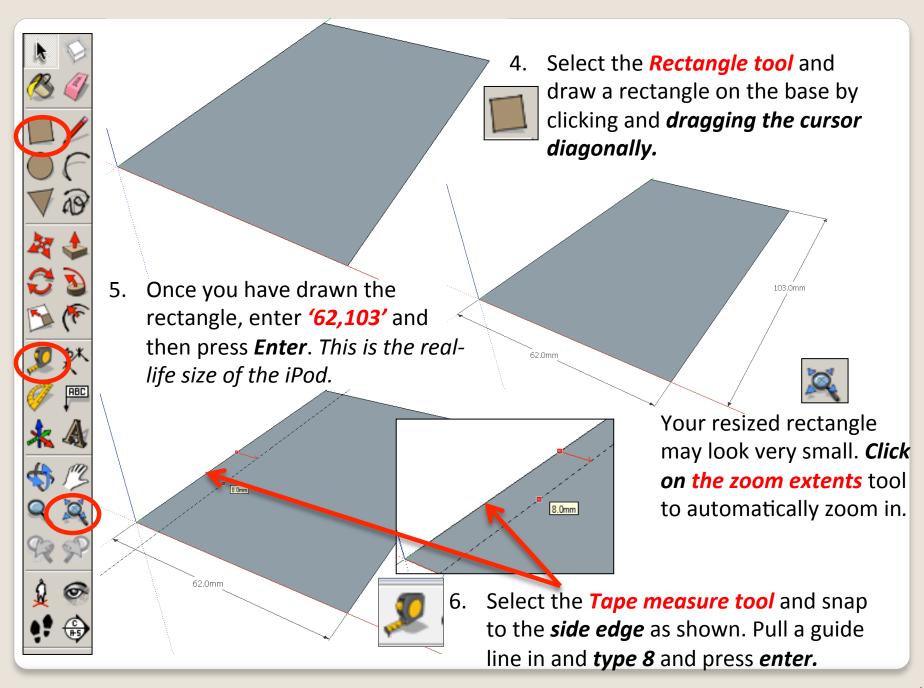

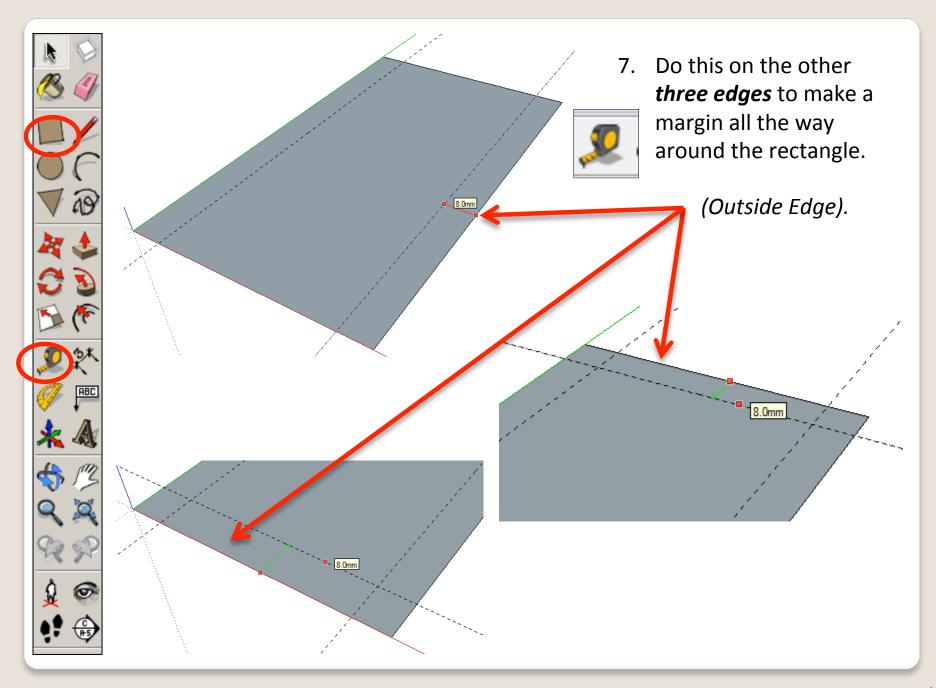

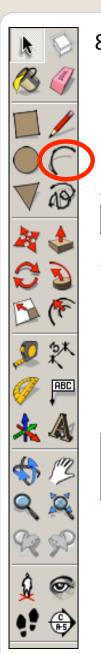

8. **Select** the **Arc tool** Click on the **end of a guideline** where it meets the edge shown Look for the red cross and the prompt **Intersection** to appear.

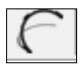

 Now draw a line diagonally across the corner, to join with the other guideline's edge. Again, look for the red cross and Intersection to appear before clicking on it.

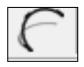

10. Now move the cursor towards the centre of the line you have just drawn and bend it outwards a little. Then type '8' and press Enter to give a radius of 8 mm.

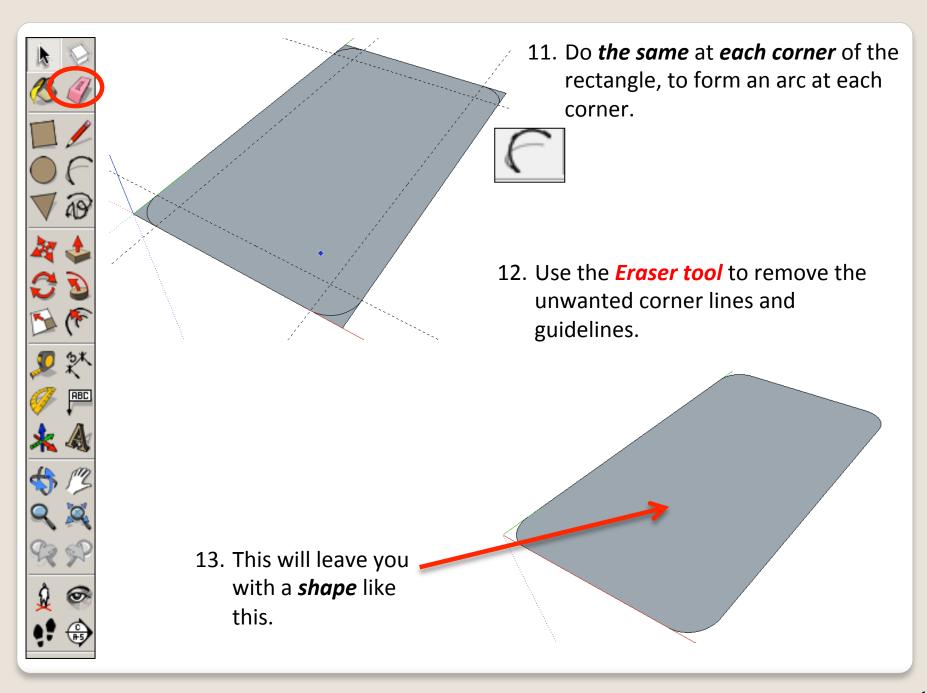

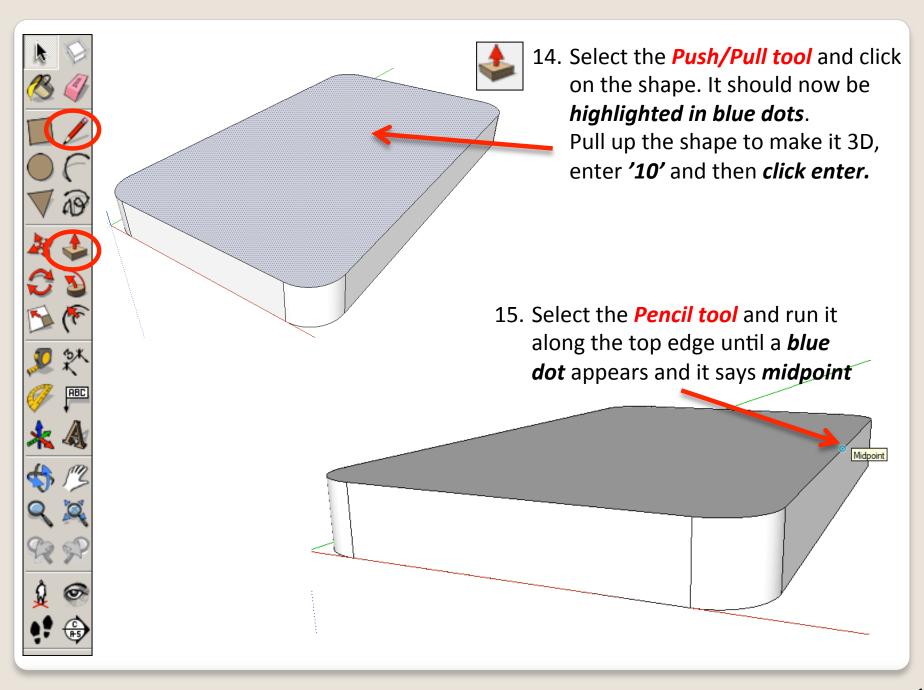

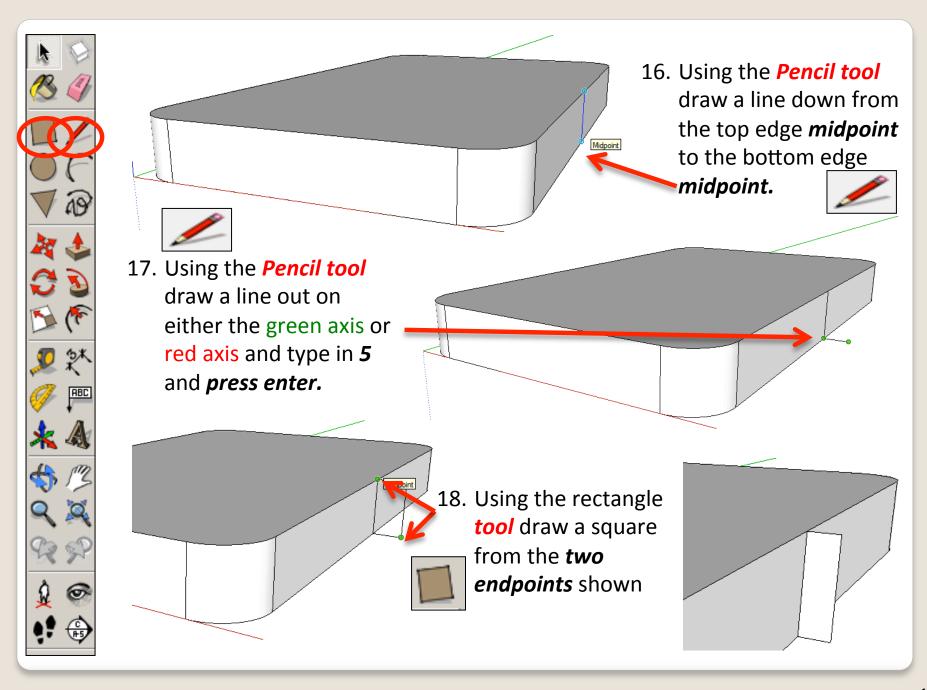

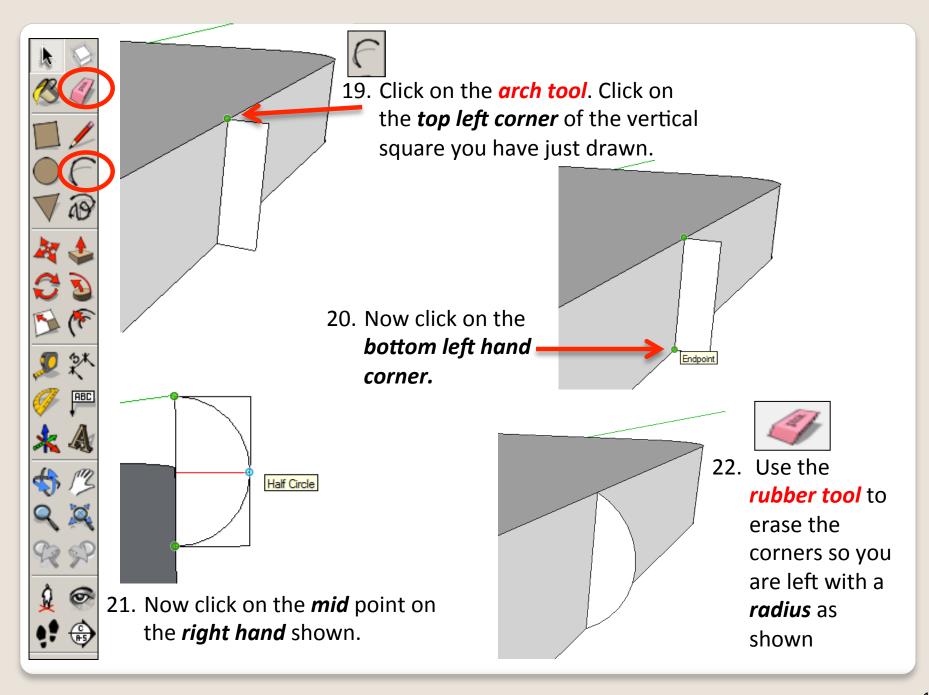

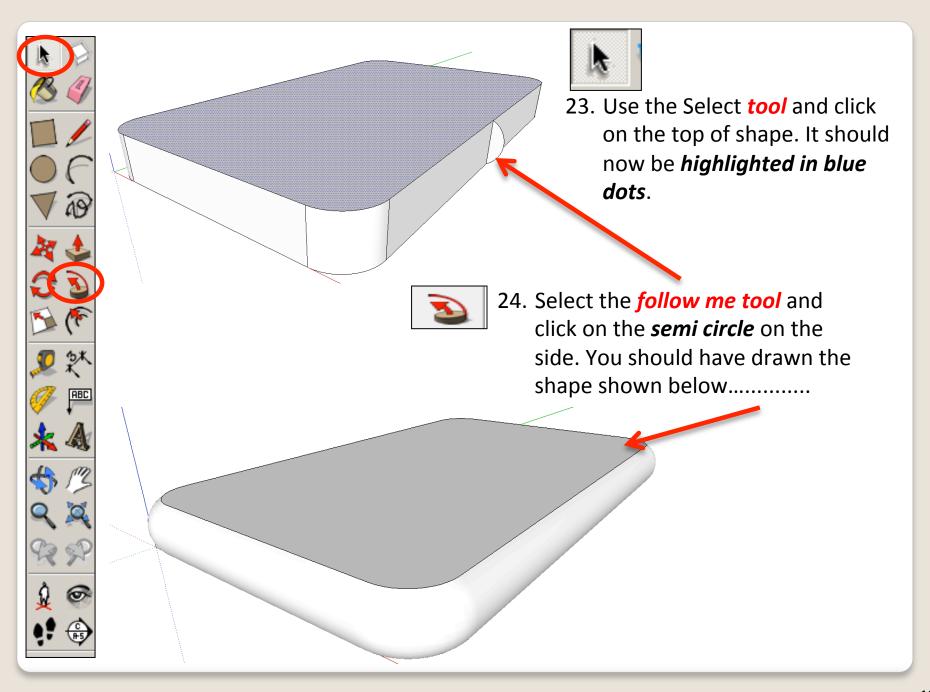

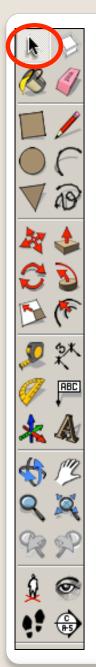

25. Now you want to be able to view your object *from the top*. To do this you are going to use the **View** toolbar.

Go to **View**, select **Toolbars** and then click on **Views**; this new set of tools will like this.......

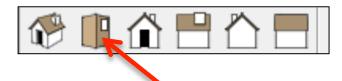

26. Click on this icon and you should see a top view of your IPod.

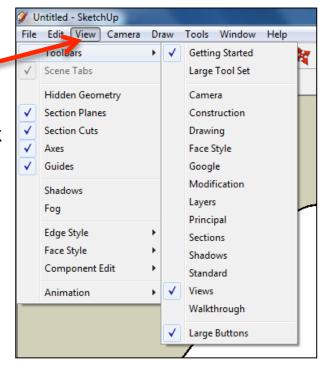

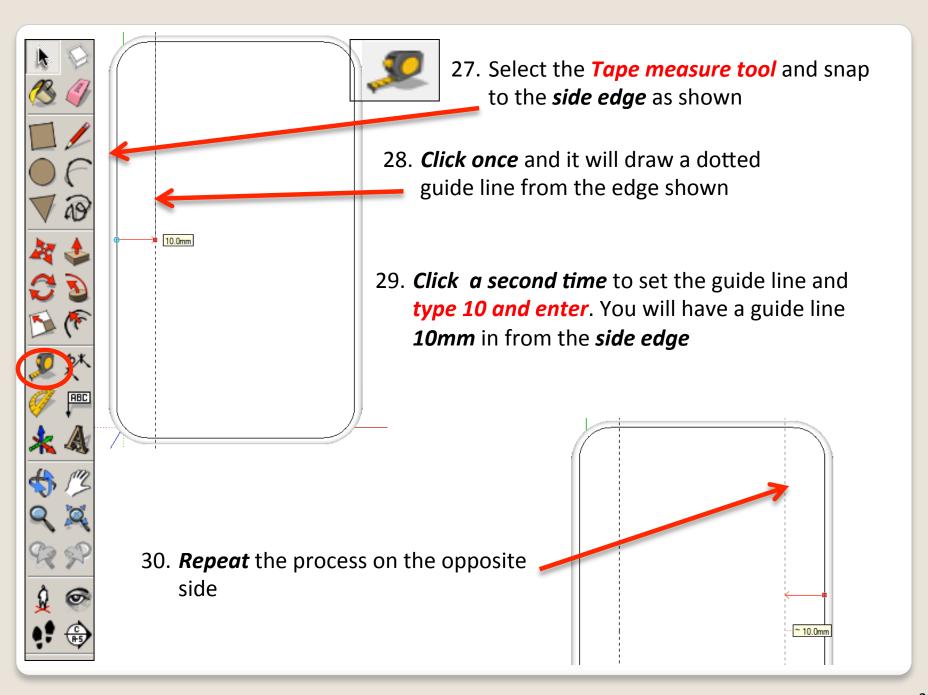

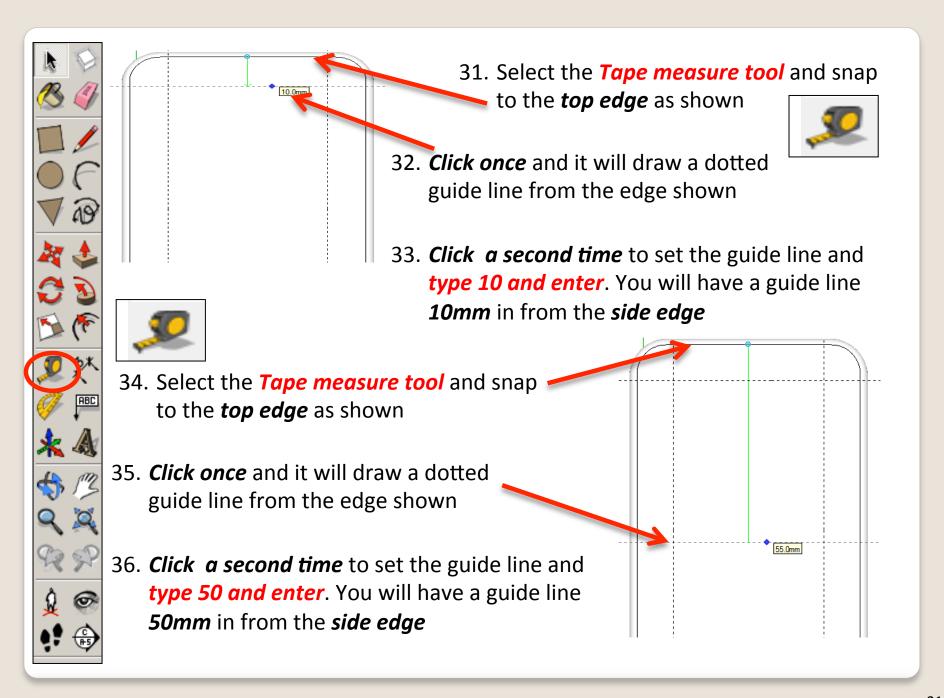

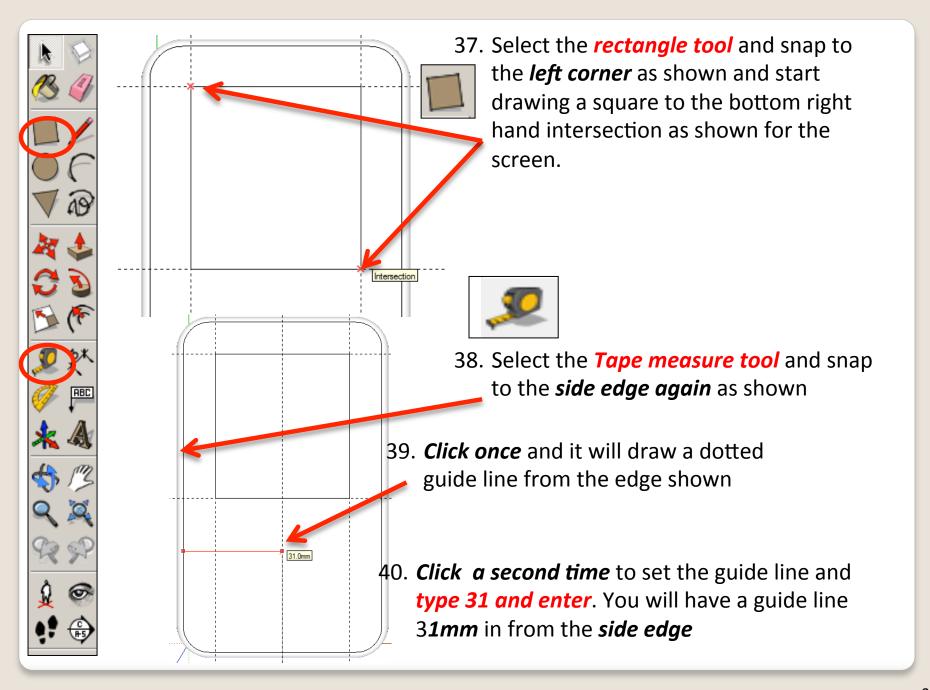

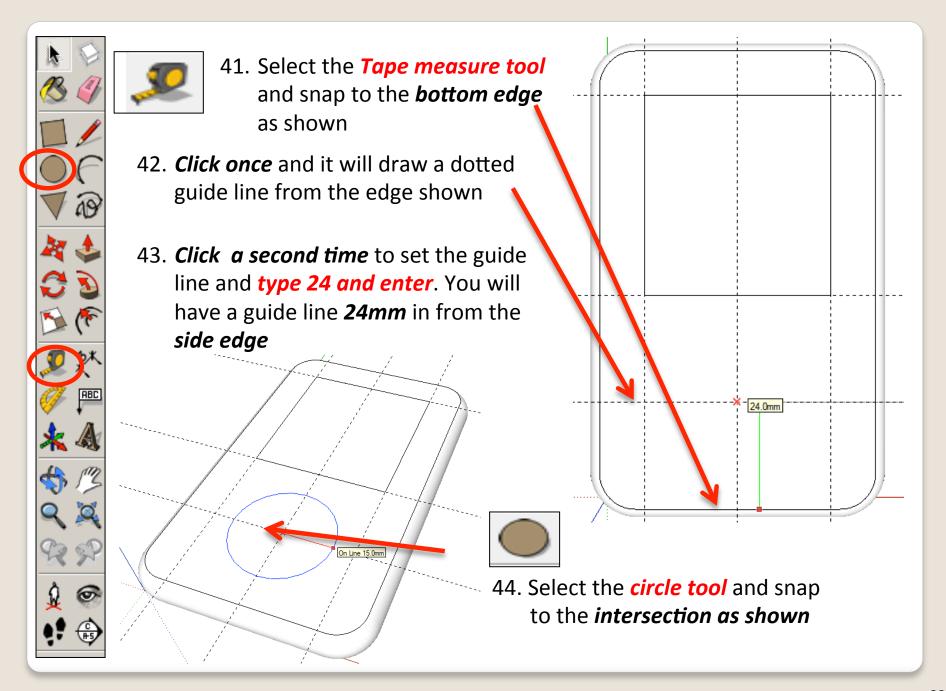

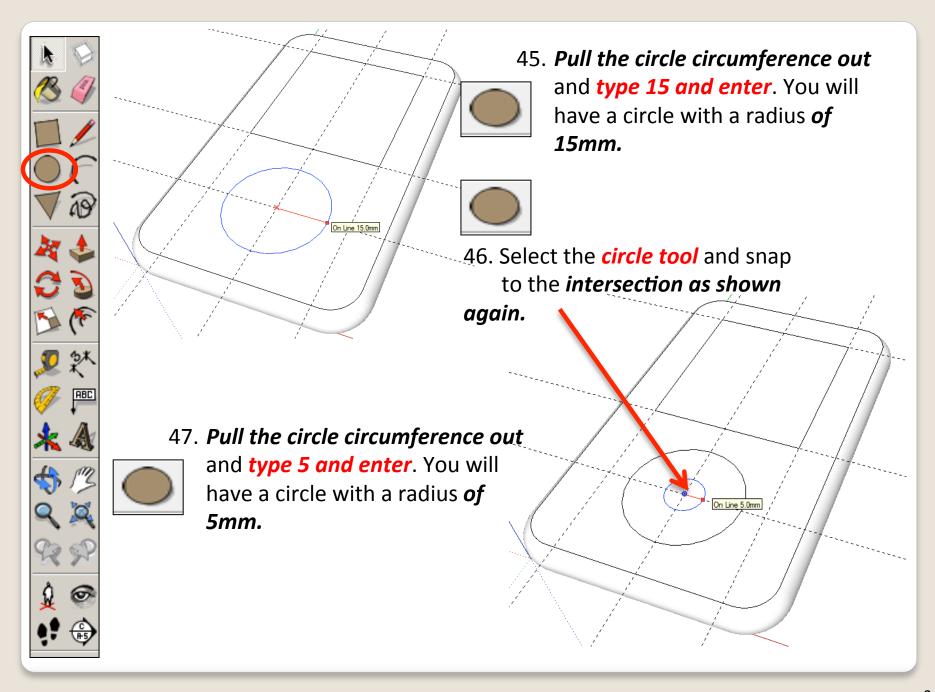

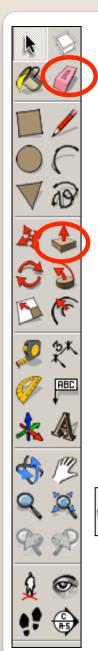

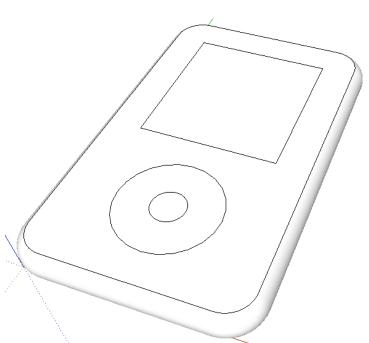

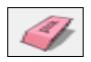

48. Use the *rubber tool* to erase the guidelines or alternatively click *View-Guides* and *un-tick* 

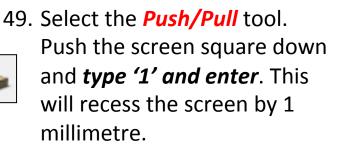

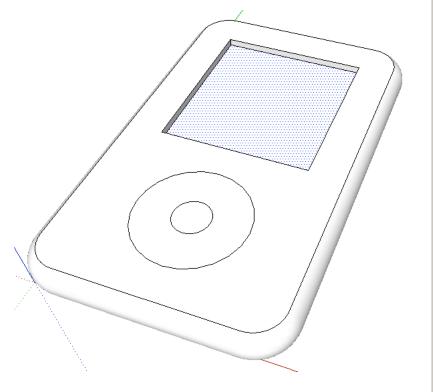

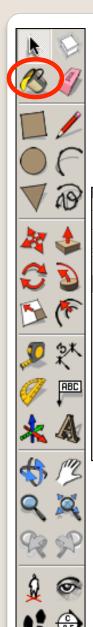

50. Select the *Push/Pull* tool.

Push the centre circle down and *type '1' and enter*.

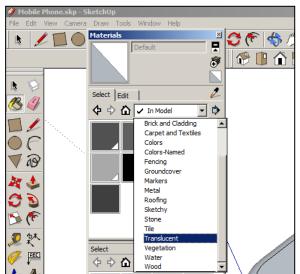

51. Click on the *colour bucket tool* 

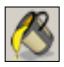

52. Click on the **drop down menu**. You will find a range of colours and textures here. **Colour your IPod** 

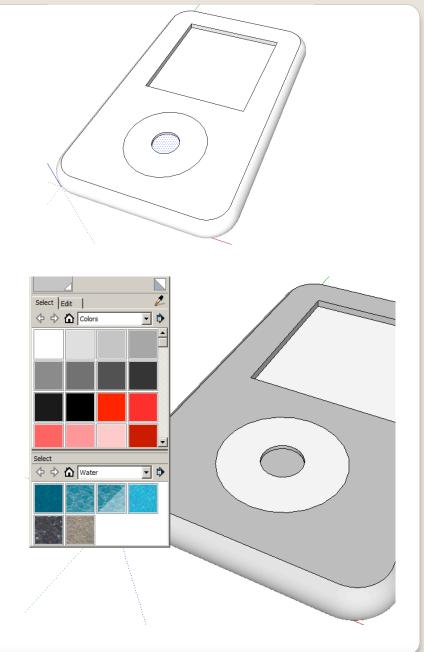

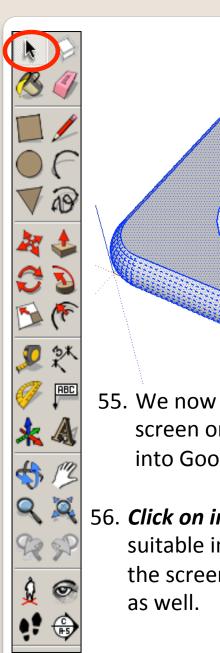

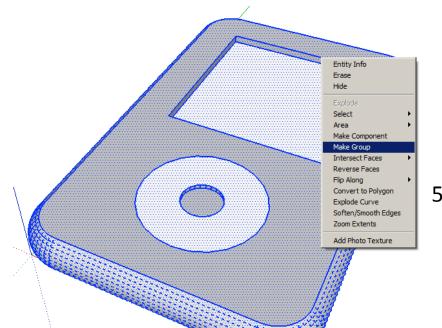

53. Use the *select tool* and keep clicking on the IPod until it is all selected and highlighted in blue.

54. *Right click* on the mouse to produce the menu shown above and *click* on *make group* 

- 55. We now need to add the Ipod screen onto our drawing. Type it into Google.
- 56. *Click on images* and search for a suitable image. We are only after the screen not an image of a IPod as well.

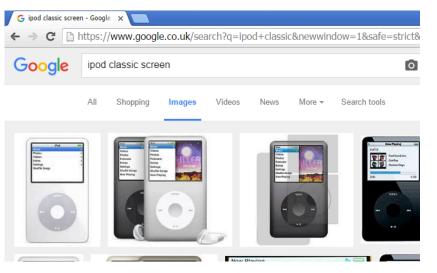

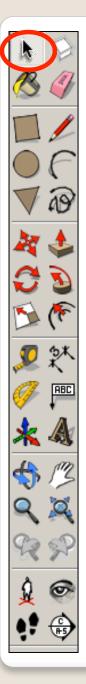

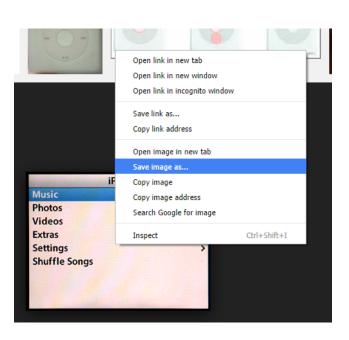

- 58. Make a not of where the file is saved in your area
- 59. Back in sketch upClick on *File – Import*
- 60. On *File Types* use the drop down menu to select *All Supported Image Types*

57. *Right click* on the image and save image as *into your file.* 

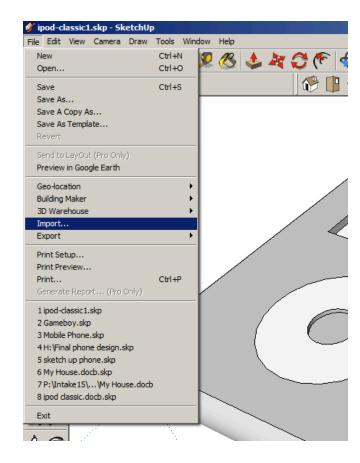

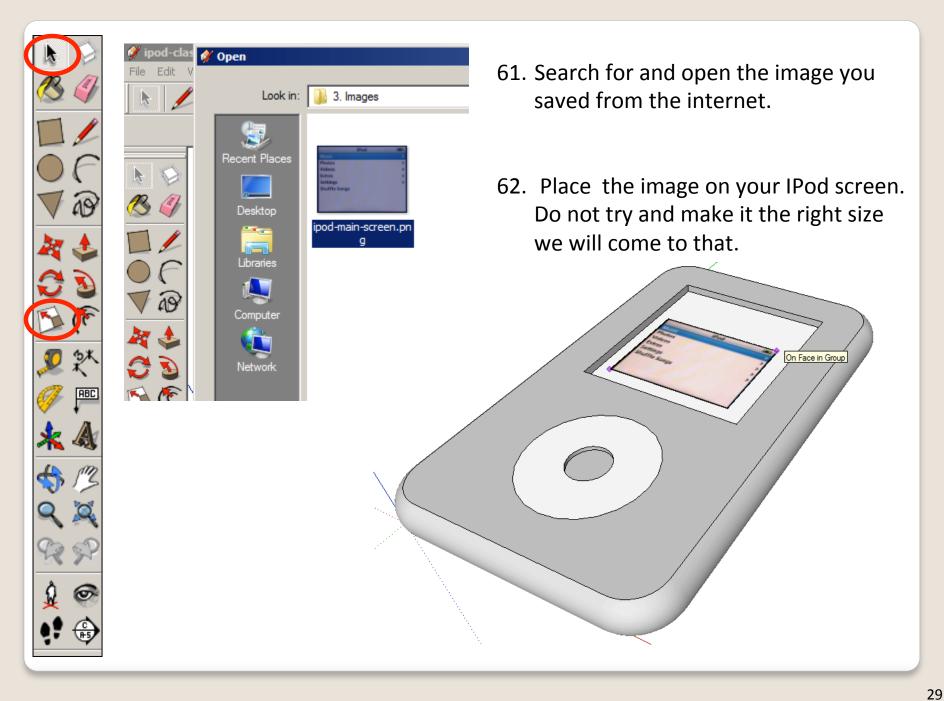

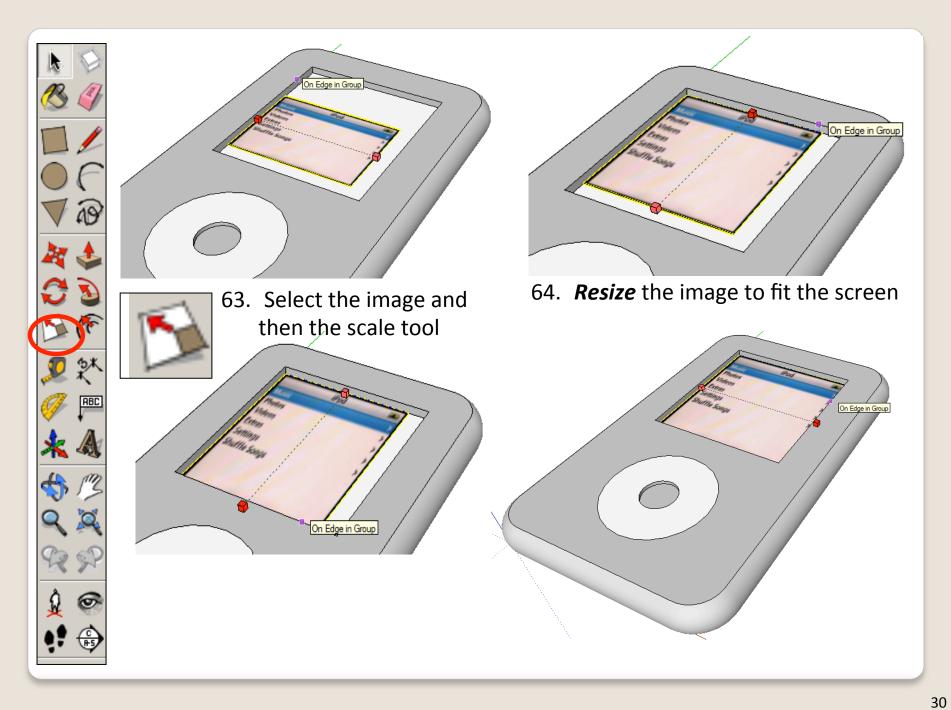

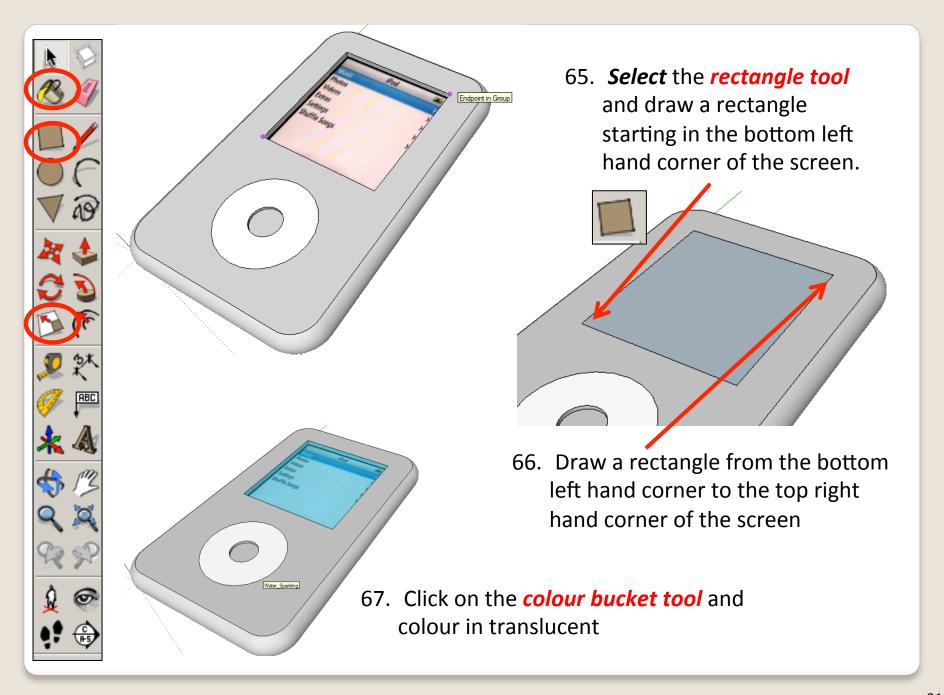

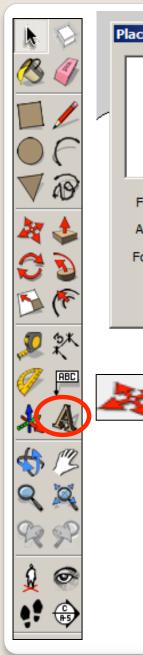

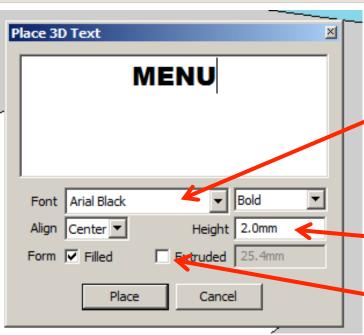

68. Next you are going to select the text tool.

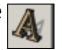

- 69. Change the Font to *Arial Black*
- 70. Type in '*MENU*'.
- 71. For the *height* type in *2.00mm*
- 72. Click *extruded* and type in *0.05mm*

73. Place the *3D lettering* on the menu wheel.

Use the *move tool* to adjust its position if you are not happy.

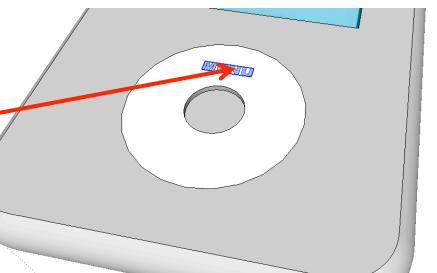

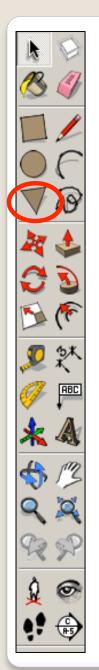

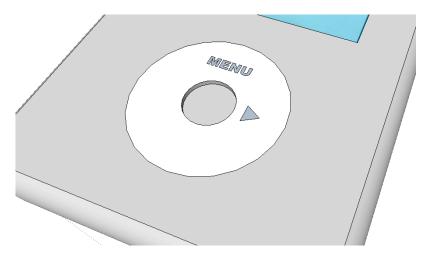

74. You can create the rest of the details using **the pencil tool** or **polygon tool**.

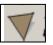

75. If you use the polygon tool you will need to select the tool, type '3' and enter.

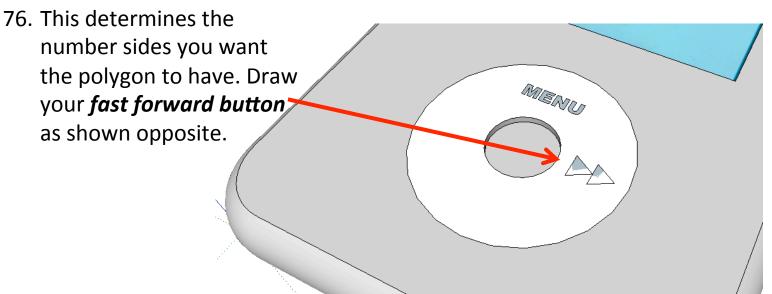

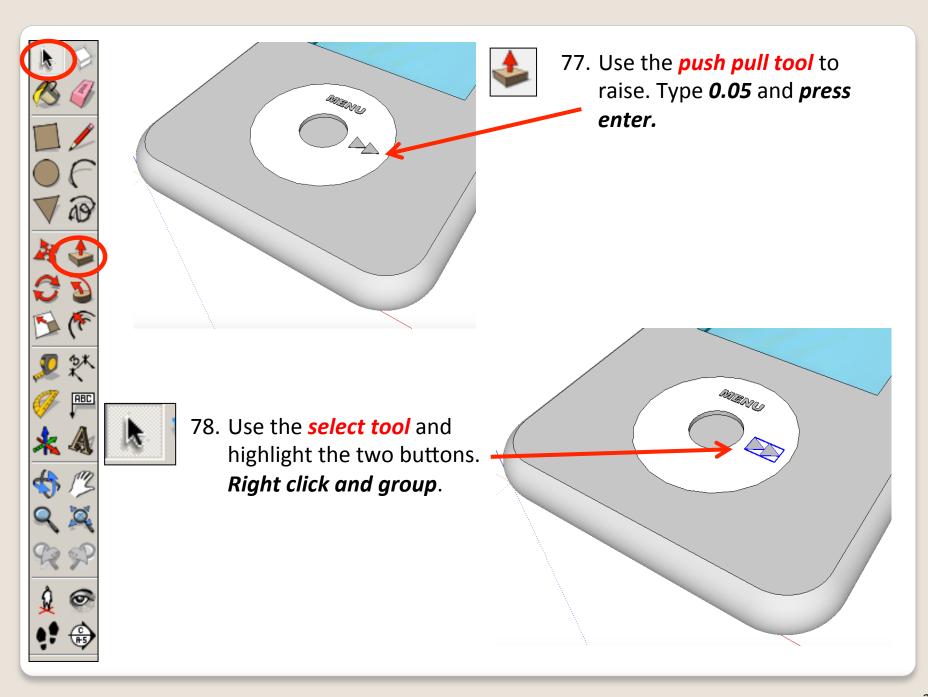

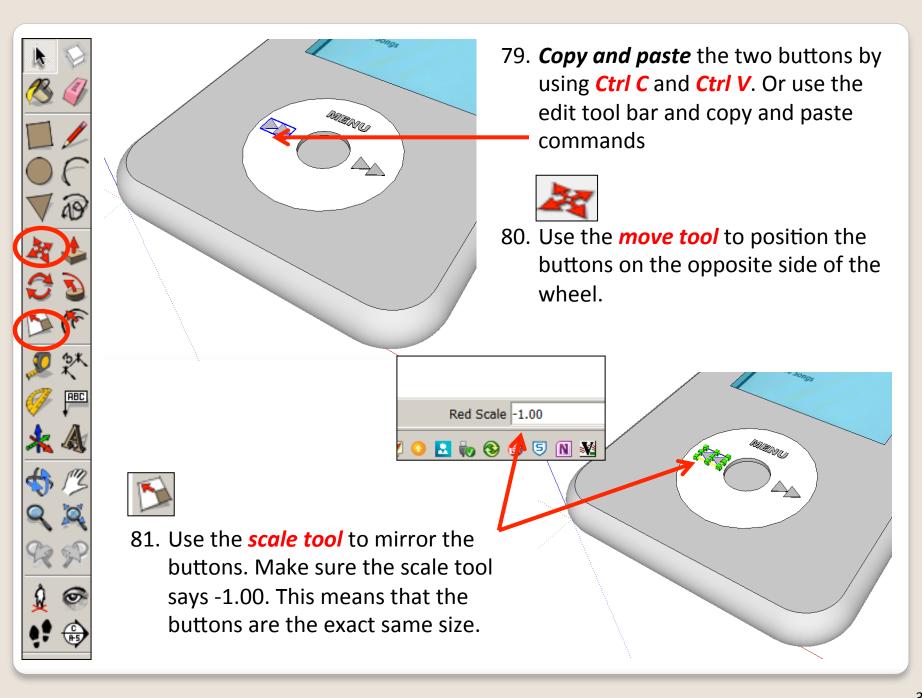

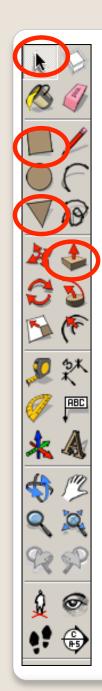

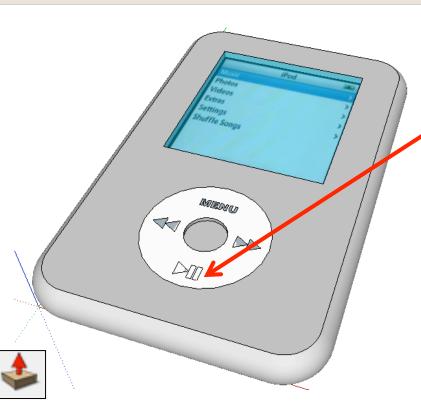

82. You can create the play button details using *the*pencil tool or polygon tool and the rectangle tool

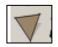

83. If you use the polygon tool you will need to select the tool, type '3' and enter.

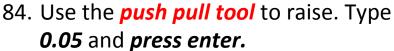

85. Use the **select tool** and highlight the two buttons. **Right click and group**.

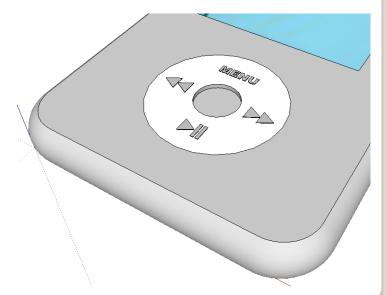

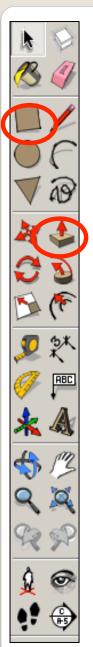

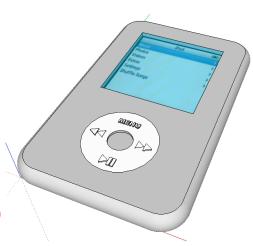

Tasks:

 Put other details on the iPod such as a charging socket, earphones, camera, new buttons and features, etc.

 Experiment with colours and materials for rendering. 86. Click *View – toolbars* and un-tick axis. Place a tick next to shadows

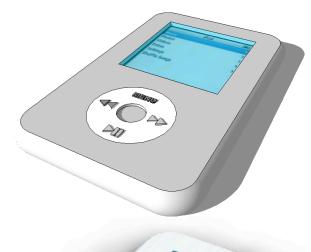

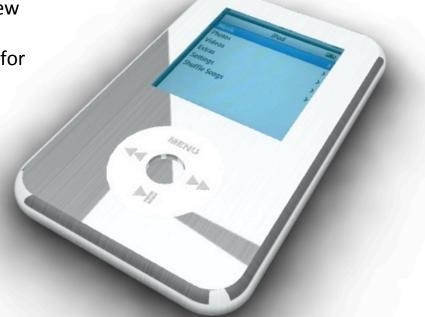

## Extension

Design a Sony Walkman using CAD.....

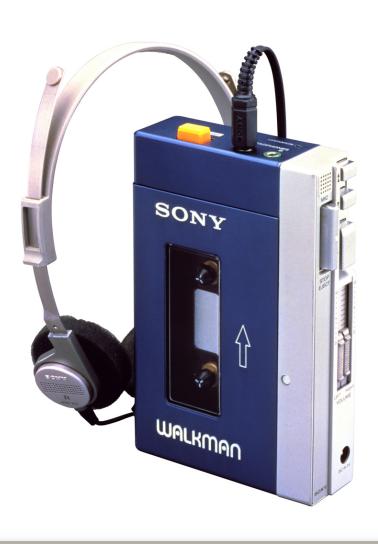

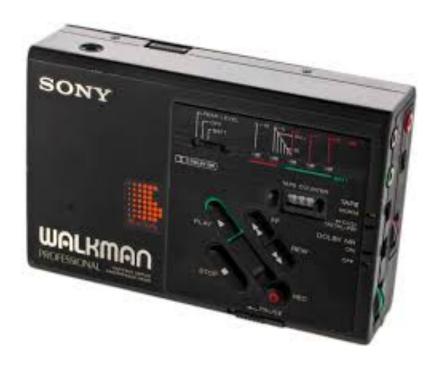